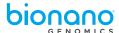

## N<sub>x</sub>Clinical<sup>\*\*</sup> License Update Instructions (Linux)

- Basic license update as instructed below can be done without stopping the server and with users logged into the client.
- 2 Log into the VM or local machine where N<sub>x</sub>Clinical is installed.
- Download the new license.nxc file attached on this email to the  $N_x$ Clinical server.
- Replace the OLD license.nxc file with the NEW license.nxc file in the  $N_x$ Clinical server folder. Default path to the server folder: root/BioDiscovery/NxClinical Server
- Open a new internet browser window (eg. chrome, edge, etc) and enter "http://" followed by the  $N_x$ Clinical hostname and port separated by a colon.
- Click on "Database Maintenance" and enter "admin" username and password.

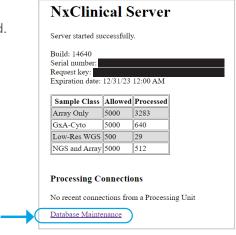

Click "Reload License".
The new license is now activated.

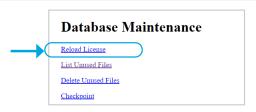

Please send a screenshot of the browser when the new license has been activated

Example screenshot on the right.

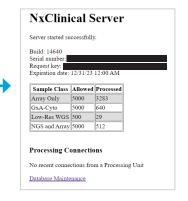

REQUEST ADDITIONAL SUPPORT